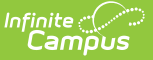

# **Message Builder**

Last Modified on 10/21/2024 8:20 am CDT

Field [Descriptions](http://kb.infinitecampus.com/#field-descriptions) | Campus Fields and [Sub-Reports](http://kb.infinitecampus.com/#campus-fields-and-sub-reports-for-message-builder) for Message Builder | Create a New [Template](http://kb.infinitecampus.com/#create-a-new-template) | Delete a [Template](http://kb.infinitecampus.com/#delete-a-template) | Create [Messages](http://kb.infinitecampus.com/#create-messages)

Voice and text message features described in this article only apply to schools/districts that use Campus [Messenger](https://kb.infinitecampus.com/help/messenger-with-voice---setup-and-details) with Voice add-on functionality.

The Message Builder tool allows a user to build and send messages to students and/or guardians. Depending on the messaging options used by the district/school, this tool may be used to create inbox, email, voice and/or text messages. The Message Builder tool uses saved ad hoc filters and messages templates as a basis for building messages.

If an enrolled student who is an emancipated minor has a non-Household Messenger relationship box selected for themselves on the [Relationships](https://kb.infinitecampus.com/help/relationships) tab, the Message Builder sends messages to the student when Student Messenger Contacts is selected in Message Builder and the student meets the other filter criteria selected for the message.

Messages may be sent immediately through this tool or set for automated delivery with the Message Builder [Scheduler](https://kb.infinitecampus.com/help/message-builder-scheduler) tool.

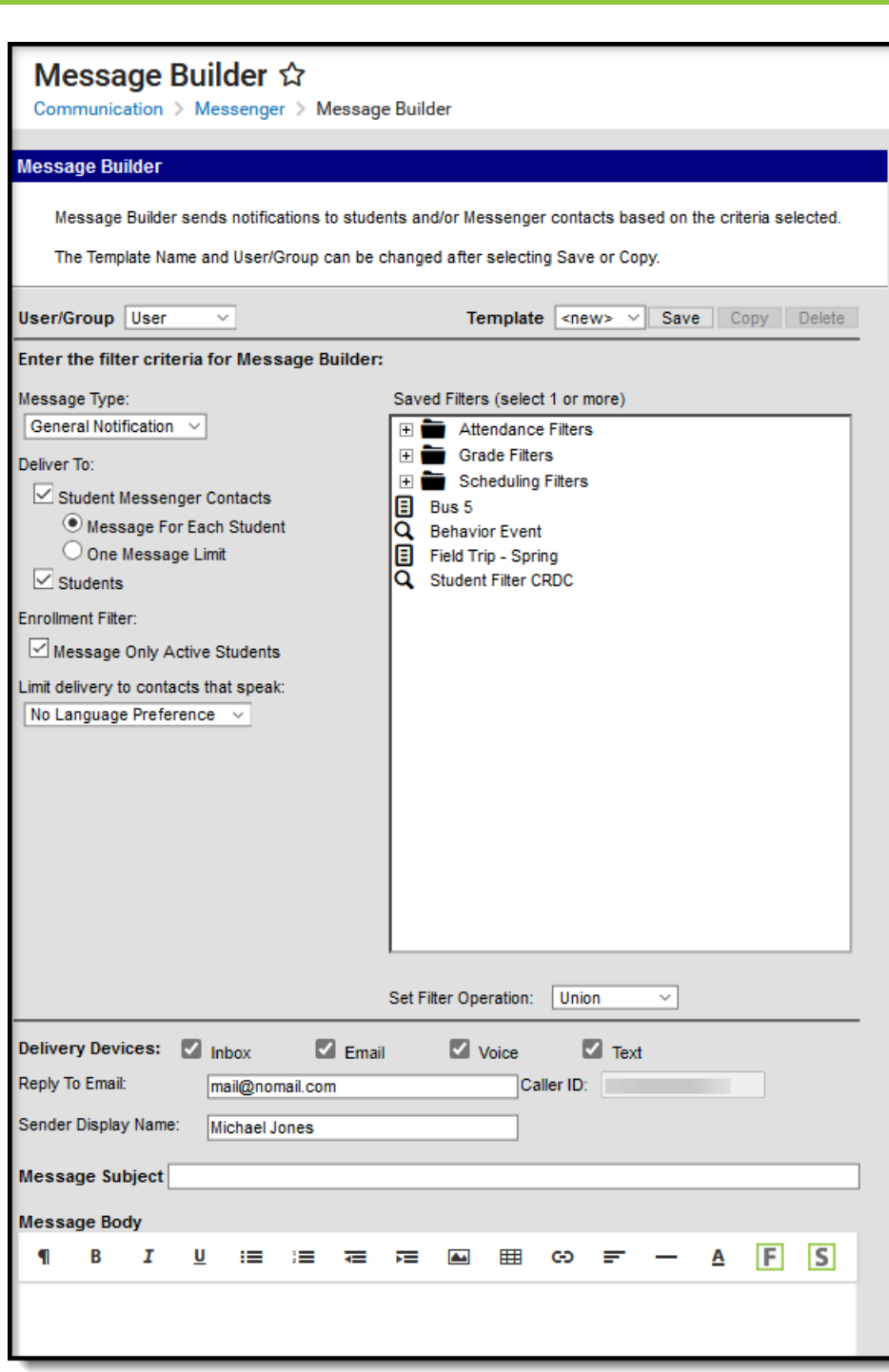

# **Field Descriptions**

Infinite<br>Campus

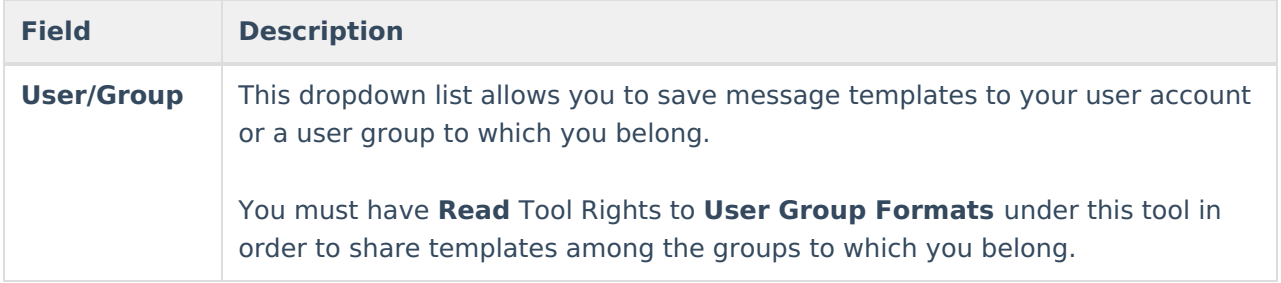

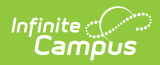

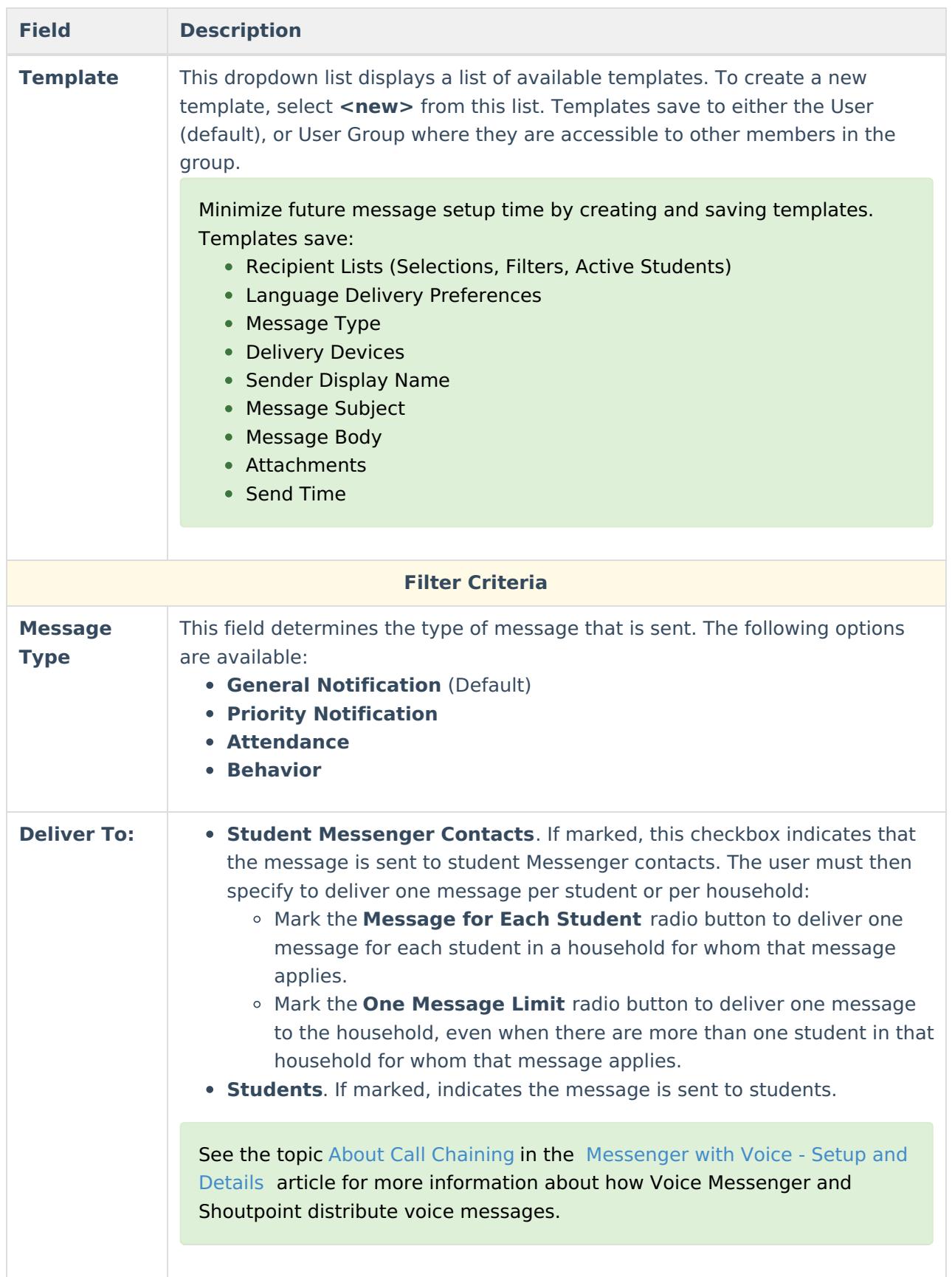

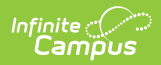

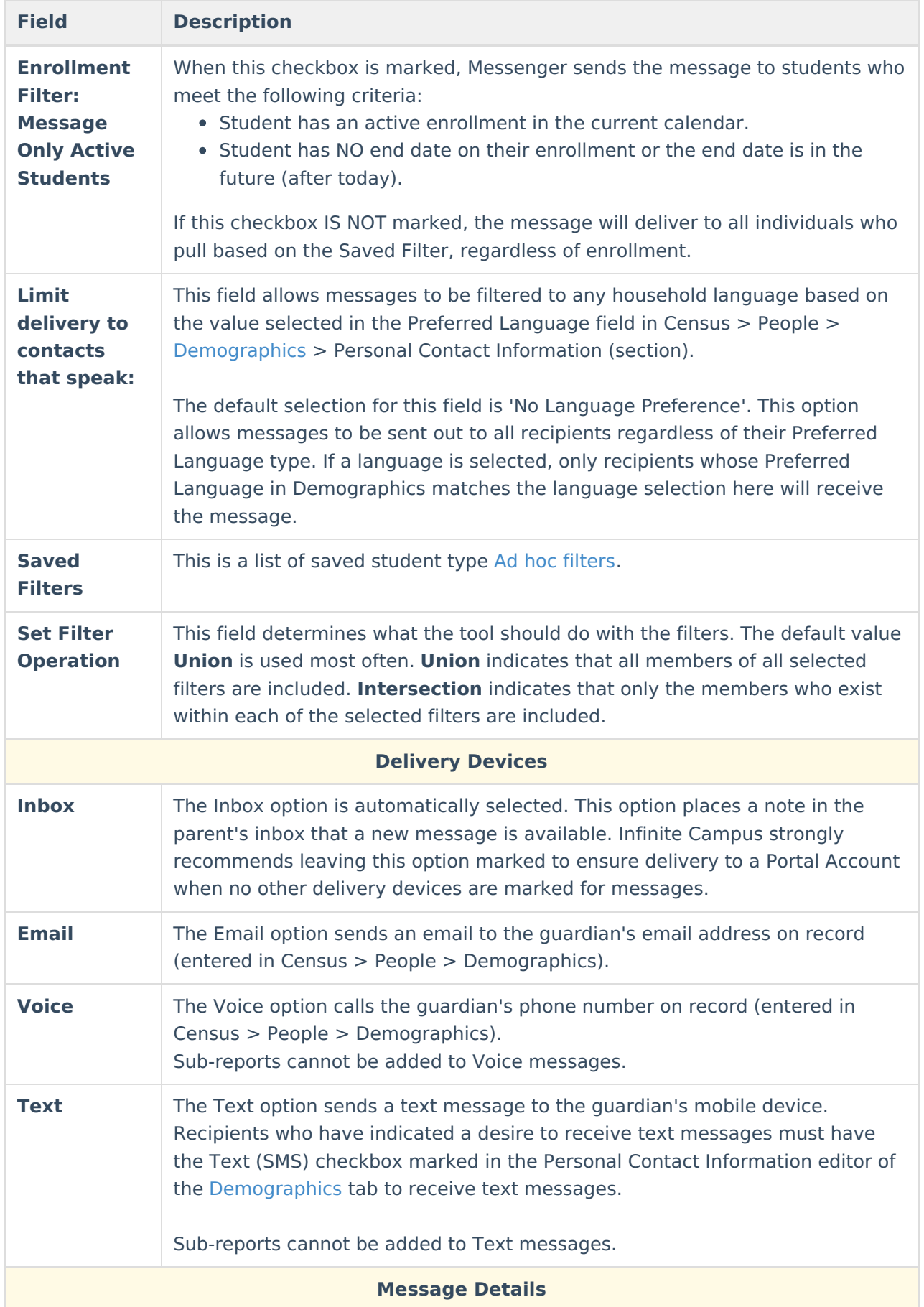

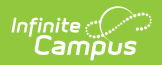

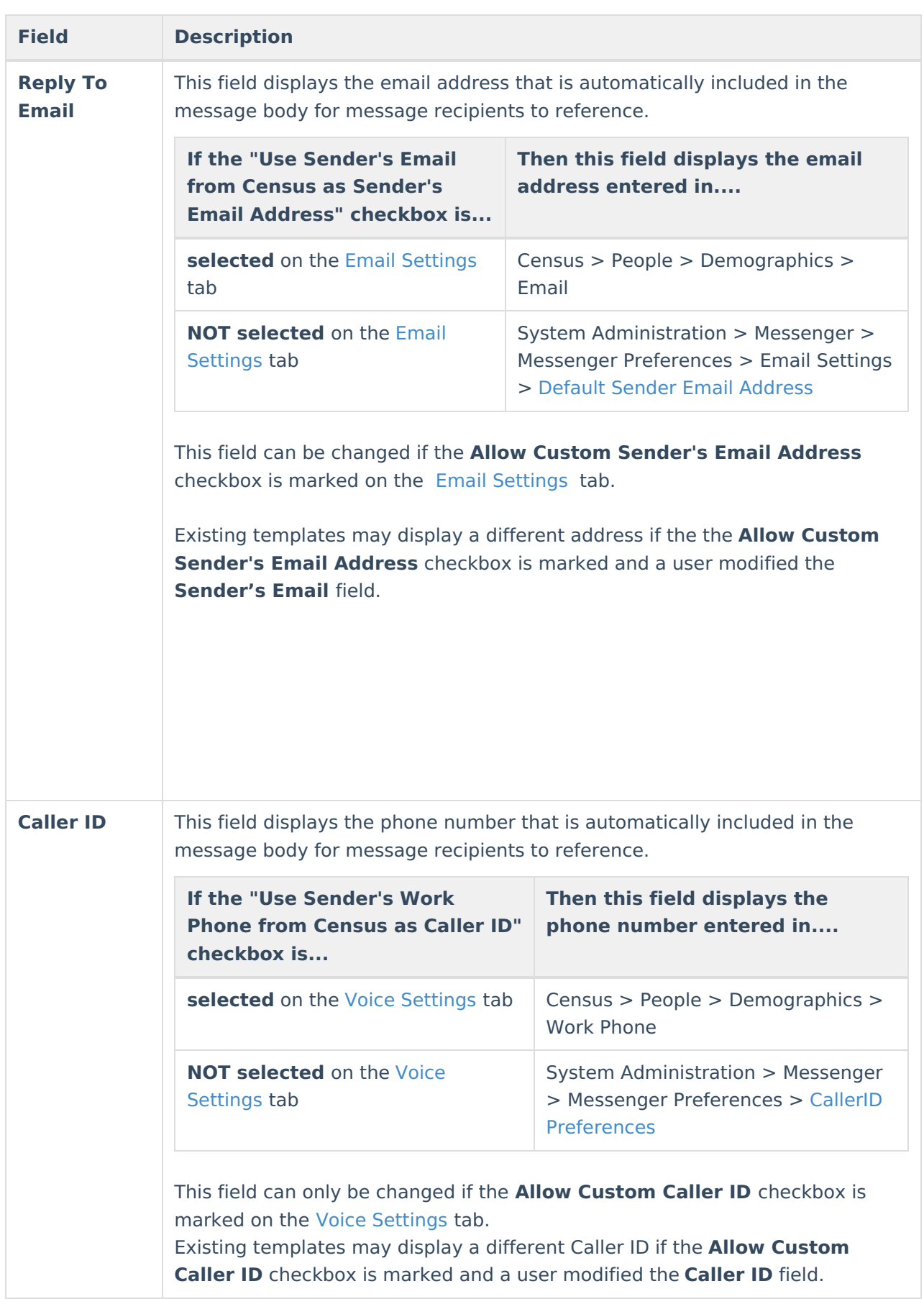

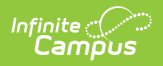

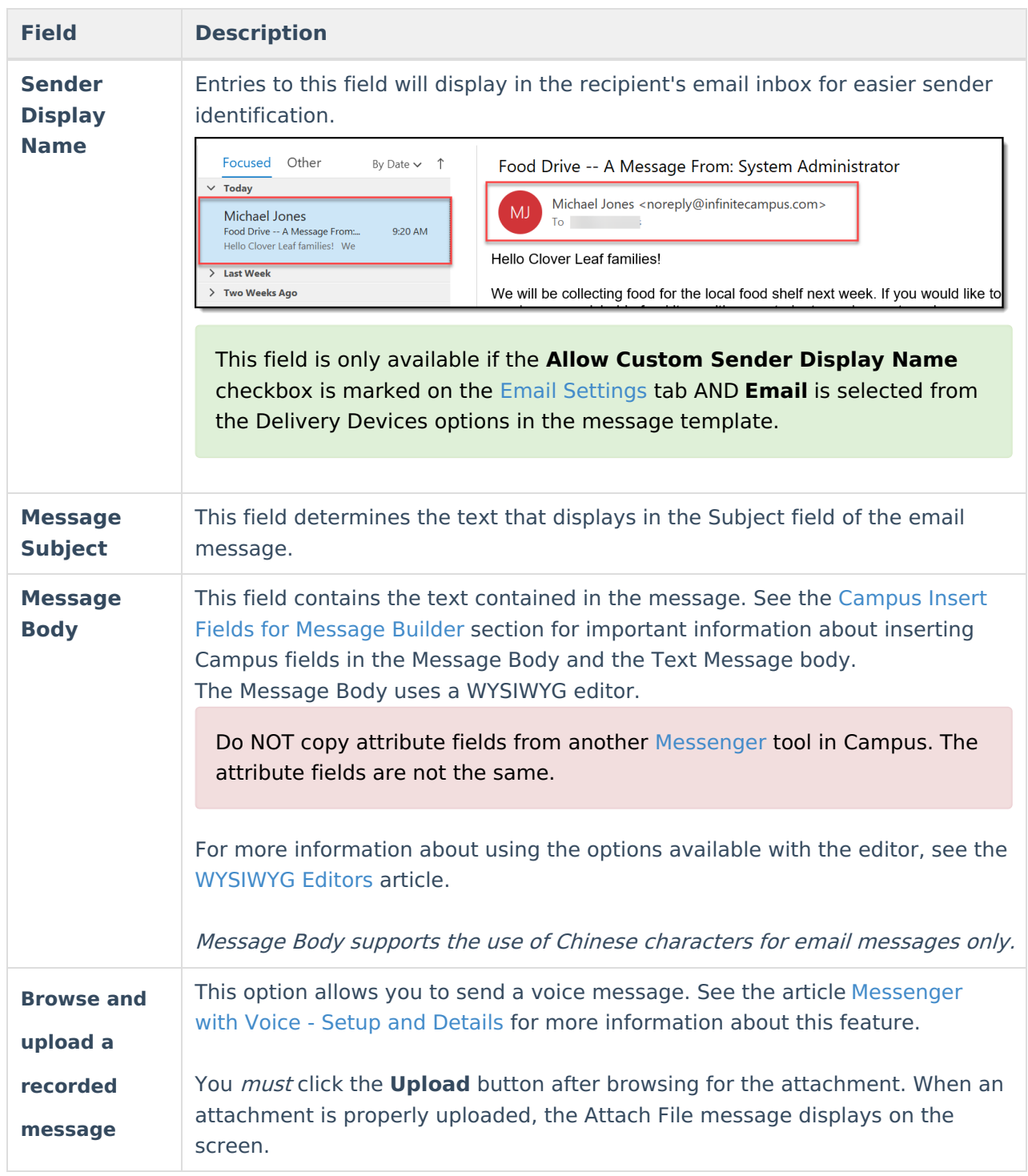

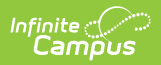

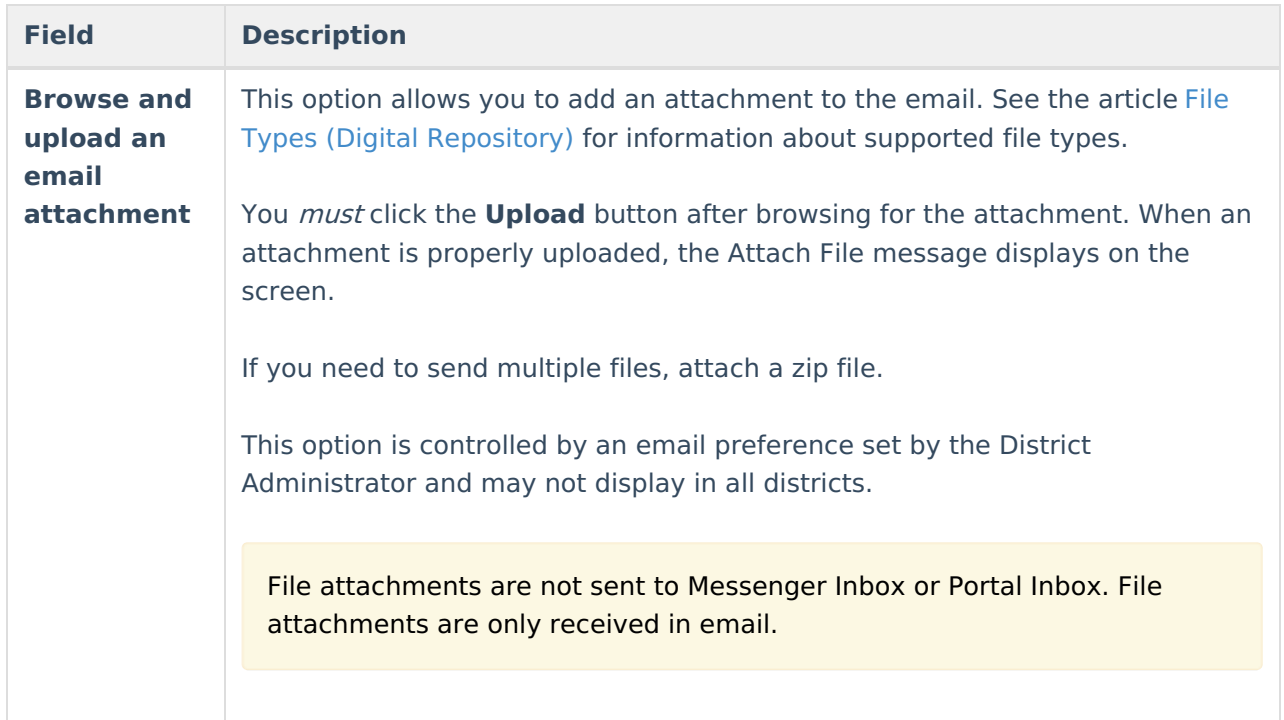

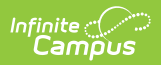

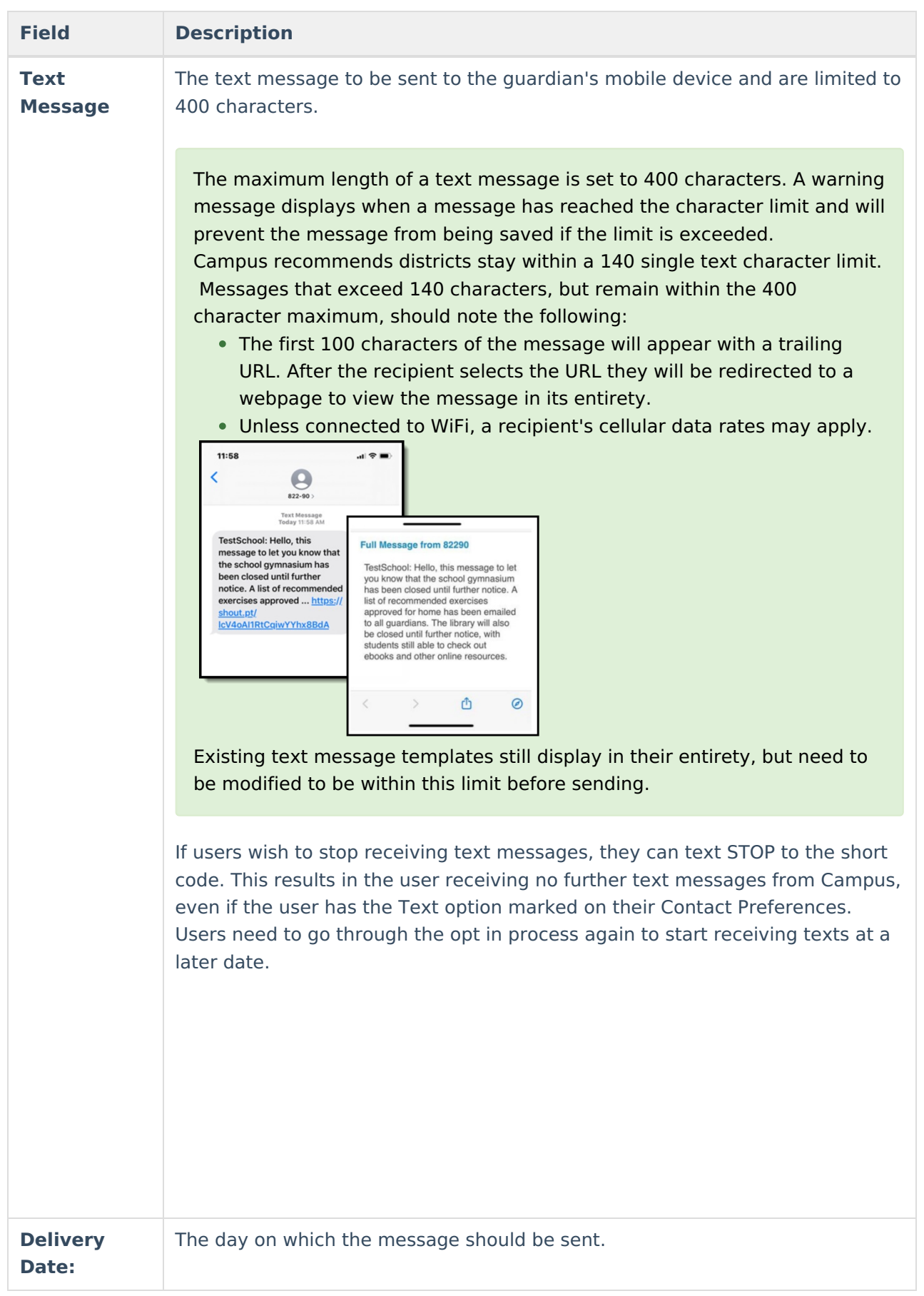

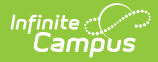

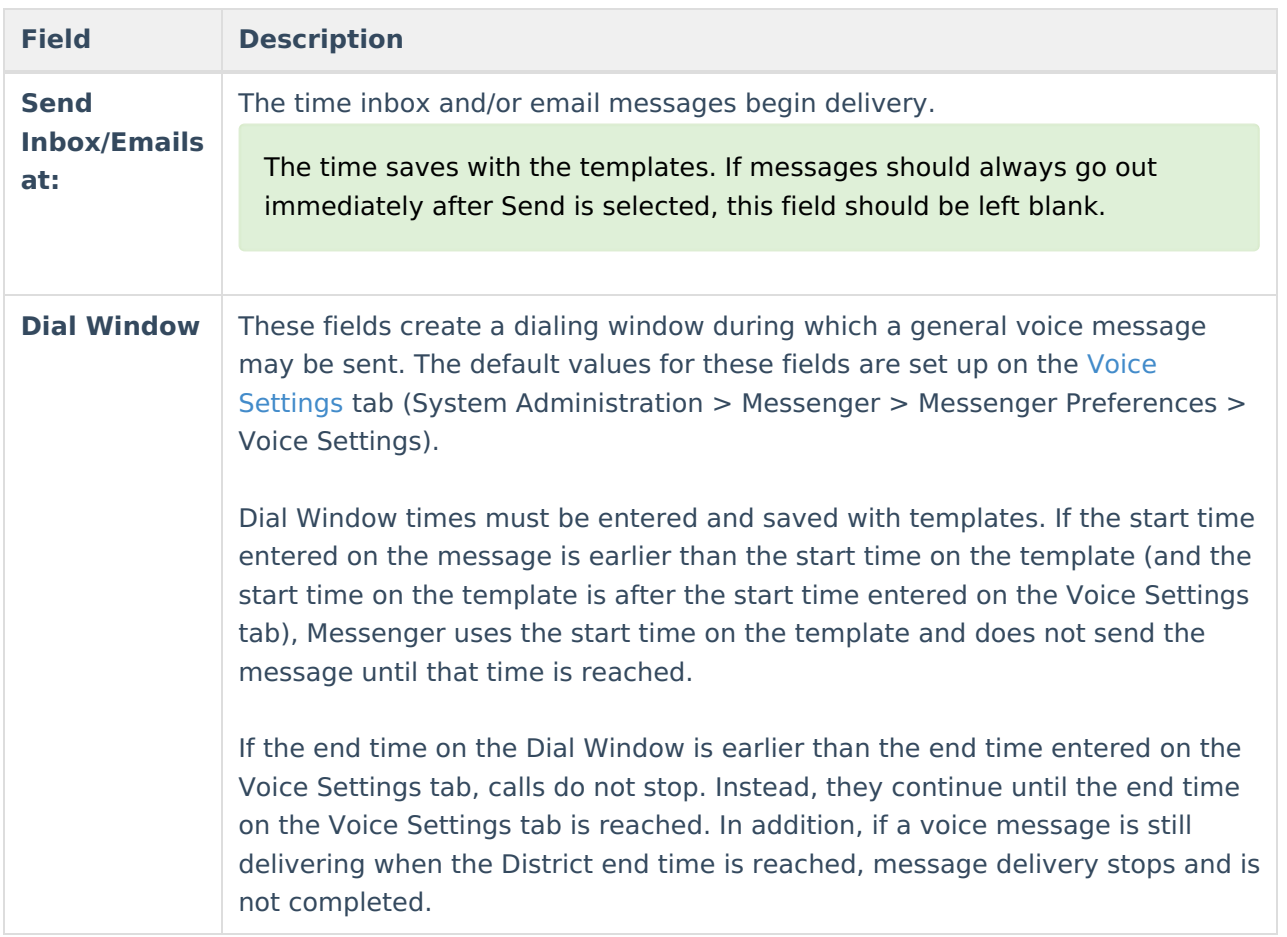

## **Campus Fields and Sub-Reports for Message Builder**

Campus Fields and Sub-Reports includes specific Message Builder fields for use in the Message Body WYSIWYG. Once a message is sent with a specific event (for behavior or attendance), the message is only sent once. If a student receives a message about an event that occurred on Monday, the message about that event is not be sent again.

Any ad hoc fields that have been deactivated display in red. Use the Element [Replacement](https://kb.infinitecampus.com/help/element-replacement) tool to locate deactivated elements and replace them with the new field.

Messages containing a sub-report, where a large recipient count exists, may take longer to send. Users should not navigate away from the page while the system is attempting to send the message.

Information in the letter sub-reports uses data stored in the AttendanceDayAggregation table. This means that attendance data for the current date is accurate as of the previous night's attendance calculation, or the last time the Attendance Aggregation Refresh was run. If needed, the Attendance [Aggregation](https://kb.infinitecampus.com/help/attendance-aggregation-refresh) Refresh tool can be run to force an attendance recalculation to pull in the

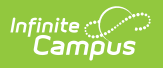

#### current day's data.

Campus Fields can also be added to Text Messages. Sub-Reports cannot be added to Text Message.

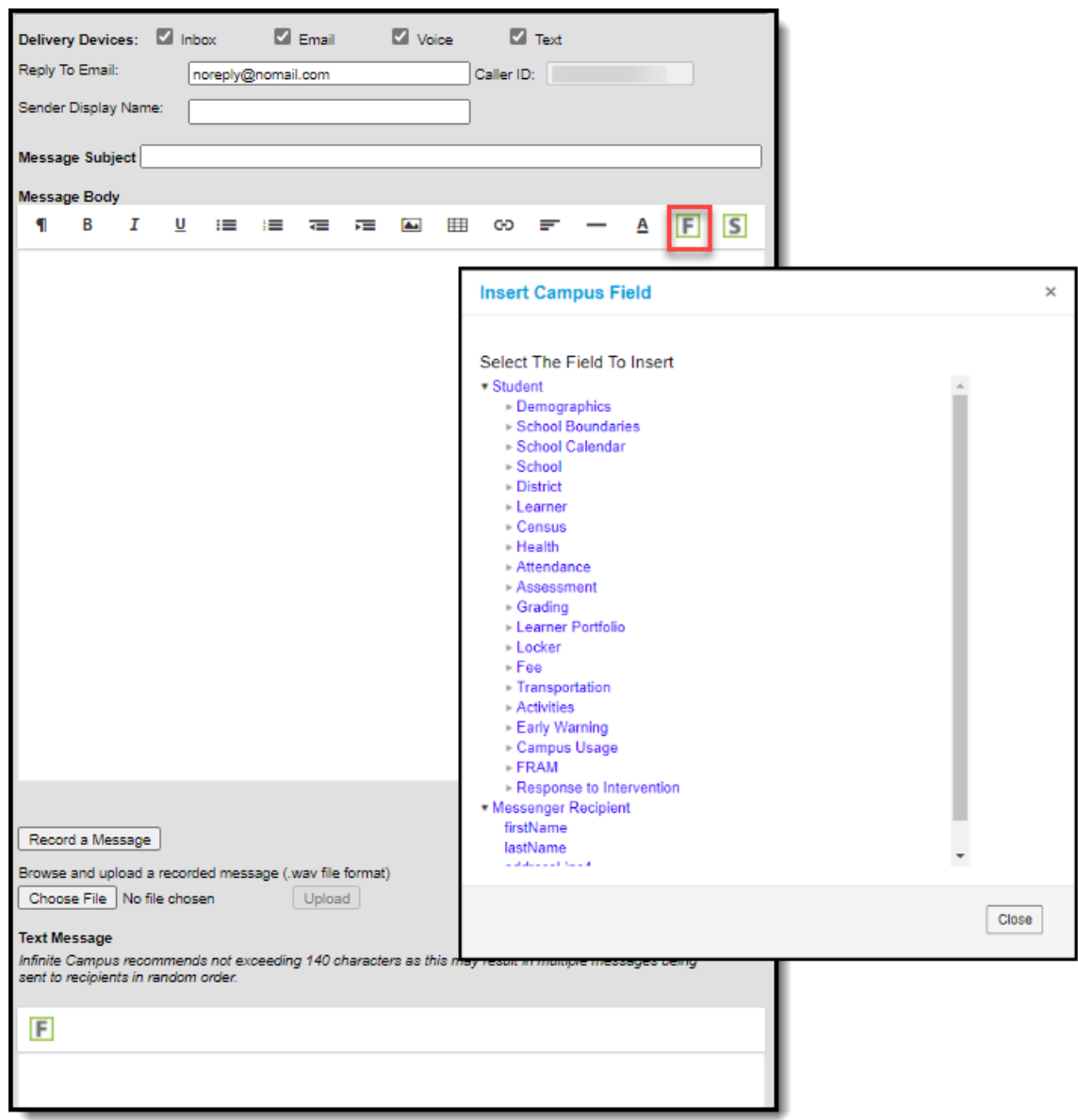

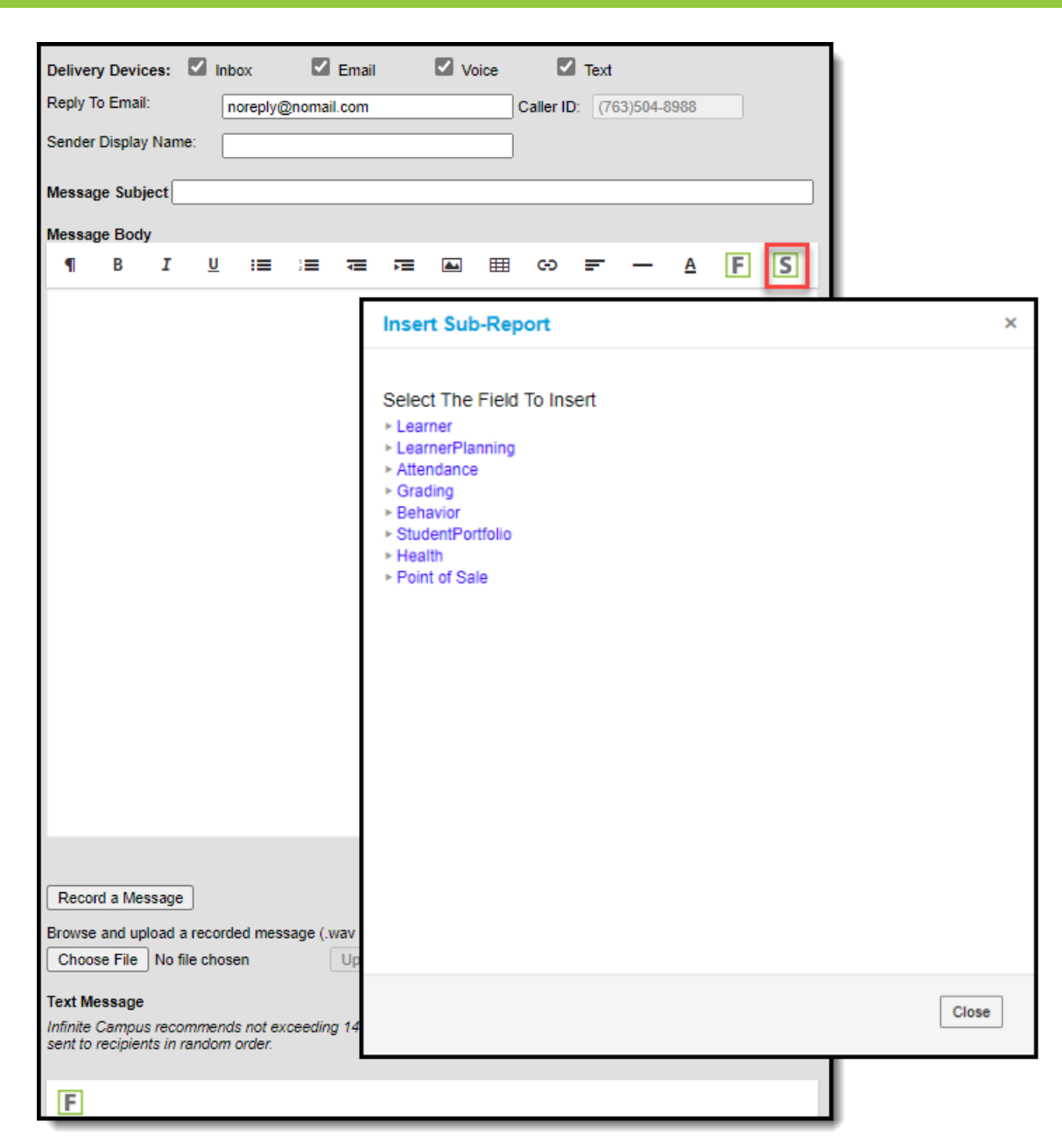

#### **Sub-Report Options**

Infinite<br>Campus

The following table lists the sub-report options for each area.

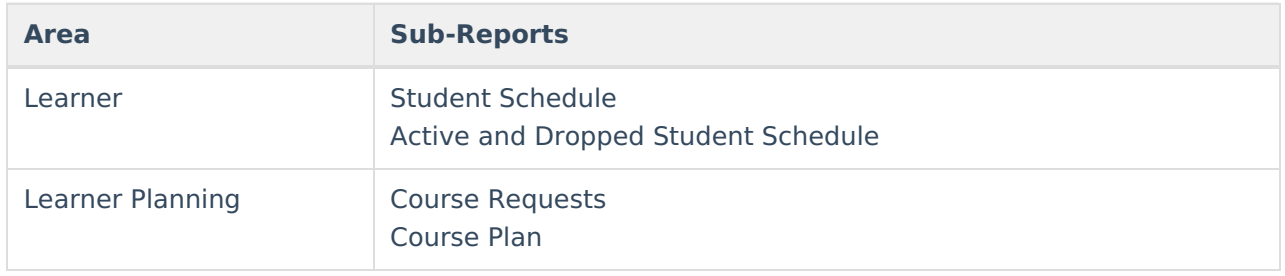

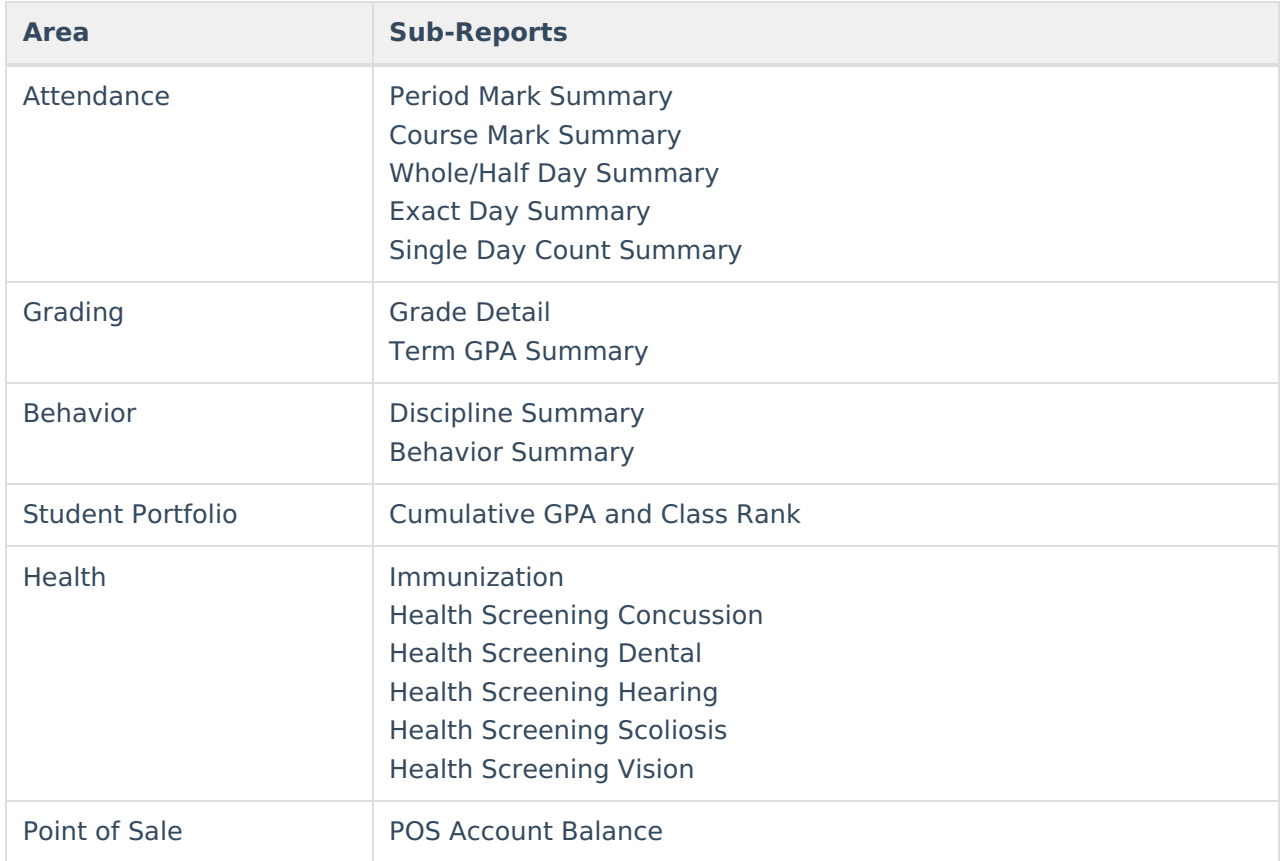

When using sub-reports in letters, please note the following:

- All behavior data is included when adding either of the sub-reports.
- A field only displays if there is data for that field. If a field is chosen from the sub-report but there is no saved data for that student, information for that field does not display.
- A sub-report option only displays if the district/school records that data.

# **Create a New Template**

Templates allow you to create reusable messages that save time and standardize content.

- 1. Select the **<New>** option from the Template dropdown list.
- 2. Select **User** (default) or a **User Group** that the template should be saved to from the User/User Group dropdown field. Templates saved under a User Group are available to other members in the group.
- 3. Use the Field [Descriptions](http://kb.infinitecampus.com/#MessageBuilder-FieldDescriptions) to complete the Message Builder editor.

The Message Body uses a WYSIWYG editor.

**Do NOT copy attribute fields from another [Messenger](https://kb.infinitecampus.com/help/messenger) tool in Campus. The attribute fields are not the same.**

For more [information](https://community.infinitecampus.com/kb/display/DOC/WYSIWYG+Editors) about using the options available with the editor, see the WYSIWYG Editors article.

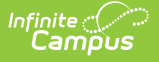

- 4. Click the **Save** button at the top message editor.
- 5. Enter a name for the template in the pop-up box. The template appears in the **Template** dropdown list.

### **Delete a Template**

- 1. Select the template you want to delete from the Template dropdown list.
- 2. Click the **Delete** button. A confirmation message displays.
- 3. Click the **OK** button. Campus removes the template and it does not display in the Template dropdown list.

### **Create Messages**

- 1. Select an existing Template from the **Template** dropdown list.
- 2. Use the Field [Descriptions](http://kb.infinitecampus.com/#MessageBuilder-FieldDescriptions) to complete Message Builder editor.

The Message Body uses a WYSIWYG editor. For more information about using the options available with the editor, see the [WYSIWYG](https://community.infinitecampus.com/kb/display/DOC/WYSIWYG+Editors) Editors article.

3. Browse and upload an email attachment. (**optional**)

You must click the **Upload** button after browsing for the attachment. When an email attachment is properly uploaded, the Attach File message displays on the screen.

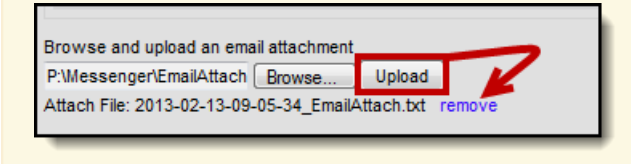

4. Click the **Test** button.

Infinite Campus strongly recommends testing messages before delivering them. A message is sent in the exact manner it is delivered to recipients. The Test Message screen prompts you for a destination phone and/or email address then confirm that the test message was sent.

5. Click the **Preview/Send Message** button. The **Preview Message** screen displays.

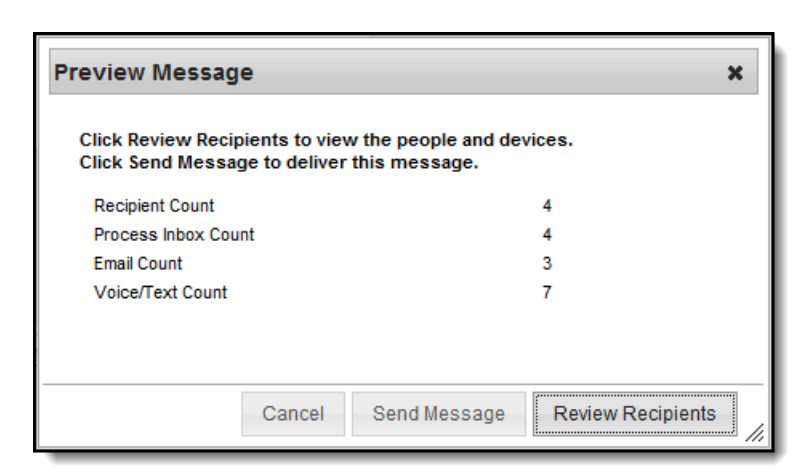

ٰ∕ Infinite<br>Campus

6. Click the **Review Recipients** button. The Review Recipients screen displays.

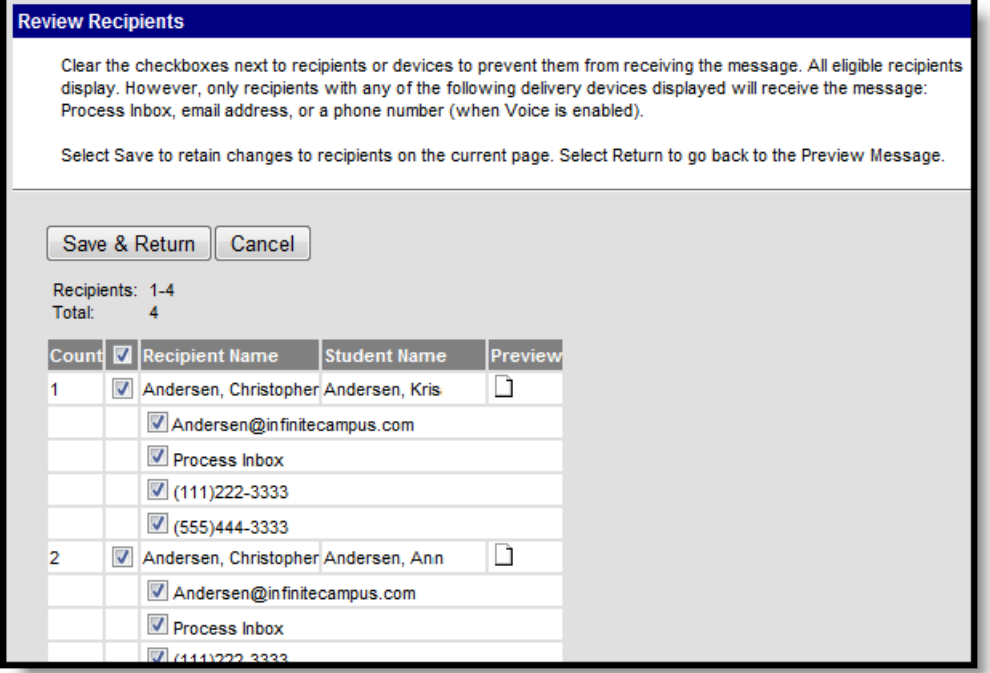

7. Complete the following tasks on the Review Recipients screen. (Optional)

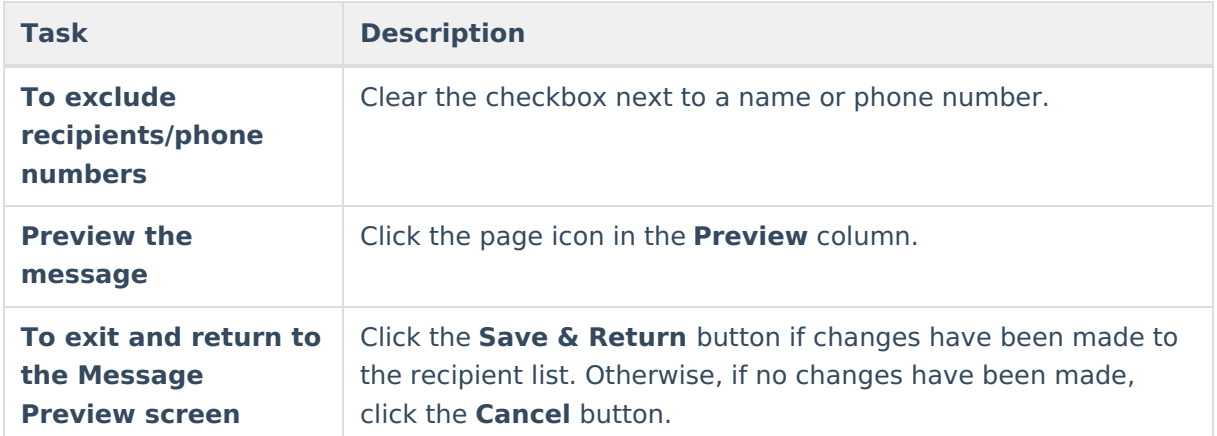

8. Click the **Send Message** button on the **PreviewMessage** screen. The Preview Message screen displays. This screen confirms that the message tasks has been completely set up for delivery at the times entered in the **Send Emails At** and/or **Dial Window** fields of the main Message Builder screen. **This screen does not indicate that the message is currently**

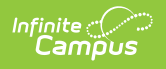

#### **being sent.**

| <b>Preview Message</b>                                                                     |   |    |
|--------------------------------------------------------------------------------------------|---|----|
| To view message delivery details go to Sent Messages or one<br>of the Messenger Log tools. |   |    |
| <b>Recipient Count</b>                                                                     |   |    |
| <b>Process Inbox Count</b>                                                                 |   |    |
| <b>Email Count</b>                                                                         | ٩ |    |
| Voice/Text Count                                                                           |   |    |
|                                                                                            |   |    |
|                                                                                            |   |    |
|                                                                                            |   | OK |

9. Click **OK**.